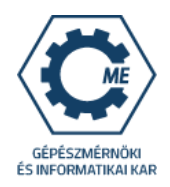

# Az e-kérvénykezelés bemutatása ME GÉIK hallgatói részére

A **Hallgatói WEB**-en keresztül a Neptun azonosítóval és a jelszóval lépjen be a saját Neptun felületére.

A felső menüsorban az **Ügyintézés->Kérvények** menüpontban éri el a kérvénykezelést. Itt két almenü található:

1. **Kitölthető kérvények**: ebben az almenüben találhatóak a hallgató névsorból törlése, a költségtérítés két részletben történő fizetése, valamint az utólagos passzív félév kérése iránti kérelmek.

2. **Leadott kérvények**: ebben az almenüben követheti a kérvényei állapotát a leadástól a döntés meghozataláig. Itt található a kérvény azonosítója is, amelyre szükség esetén hivatkozni kell a további ügyintézés során, valamint megtekinthető(ek) a leadott kérvénye(i) és kérvénymelléklete(i) is.

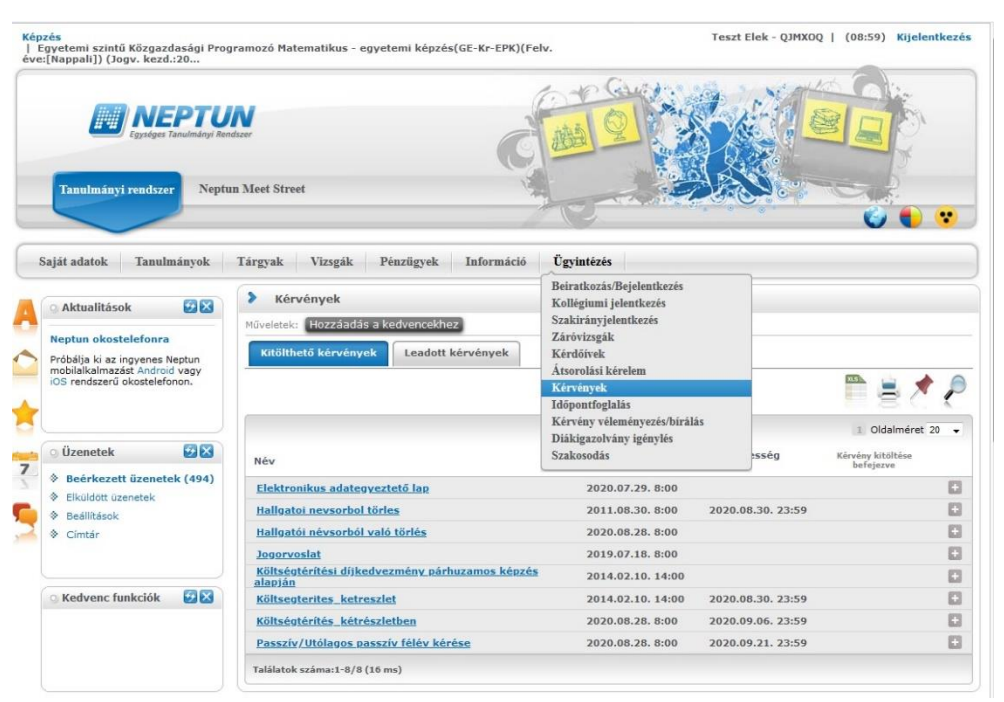

# **KÉRVÉNYFOLYAMAT**

**Ha több képzésen is van/volt hallgatói jogviszonya,** akkor a **Képzés->képzésváltás** gombbal válassza ki azt a képzést, amelyiken szeretné a kérvényét leadni, mert amelyik képzést választotta, azon a képzésen kerül leadásra a kérelem.

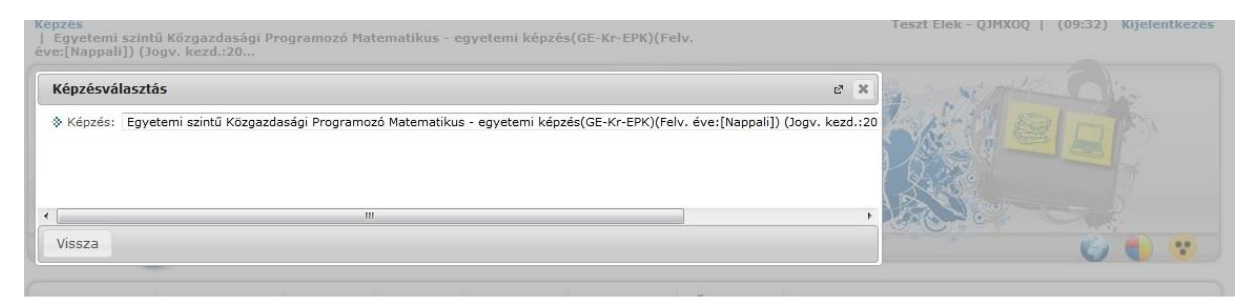

A kérvények tartalmaznak **kötelezően kitöltendő mezőket**, amíg ezek nem kerülnek kitöltésre, addig nem engedi a Neptun a kérvény leadását. Ha valamelyik kötelező mező üresen marad, akkor a leadás előtt figyelmeztető rendszerüzenet érkezik arról, hogy melyik mezőket szükséges még kitölteni, illetve piros háttérszínnel fognak megjelenni a még kitöltésre váró mezők.

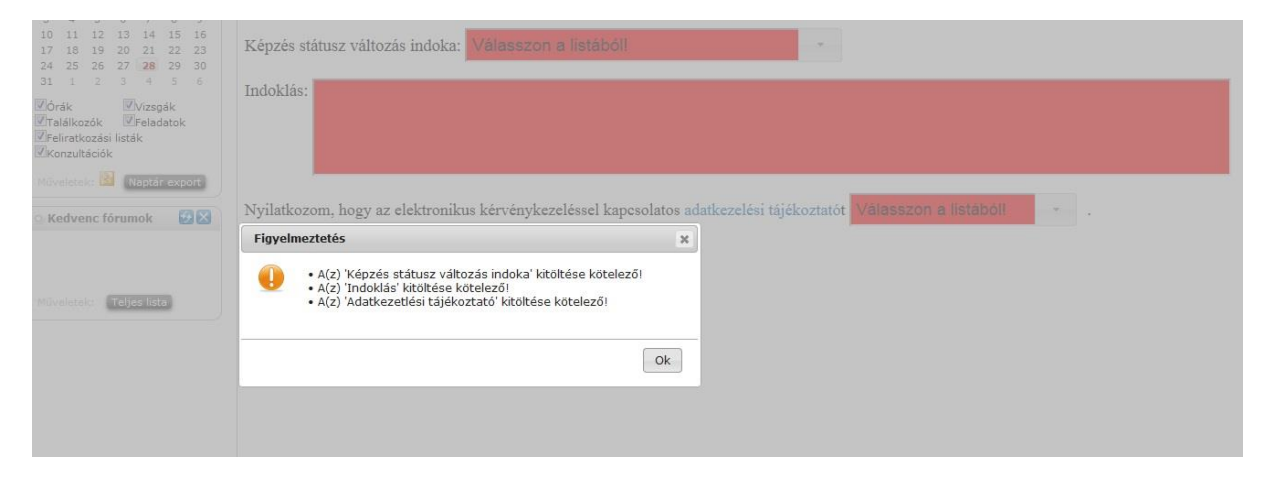

## **I. Passzív/Utólagos passzív félév kérése, hallgatói névsorból való törlés, költségtérítés két részletben történő fizetése iránti kérelmek folyamata**

Az **Ügyintézés->Kérvények** menüpontban válassza ki a leadni kívánt kérvénytípust.

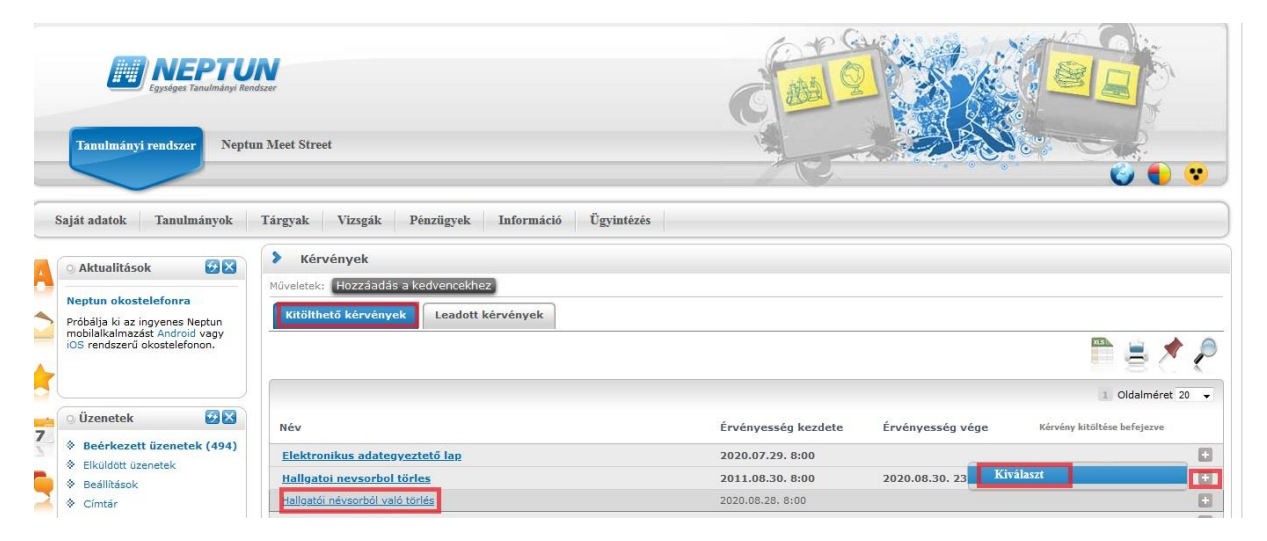

A kérvénytípus kiválasztása után a rendszer automatikusan betölti a kérvénysablont. Töltse ki értelemszerűen a sablon által kért mezőket, ezt követően kattintson a **Következő** gombra.

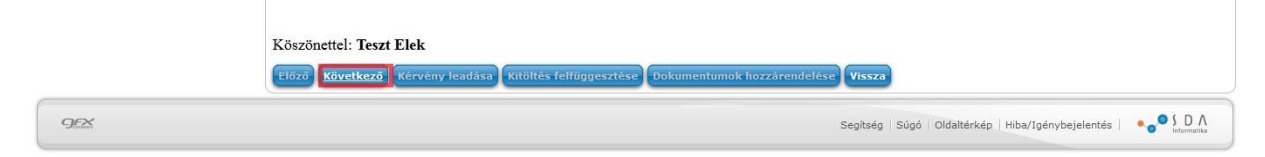

Az adatok ellenőrzését követően a **Kérvény leadása** gombra kattintva véglegesítheti a kérelem leadását. **Nagyon figyelmesen olvassa át a kérvényt a leadás előtt, mert a Kérvény leadása gombra kattintás után már nem módosítható, illetve törölhető a kérelem.**

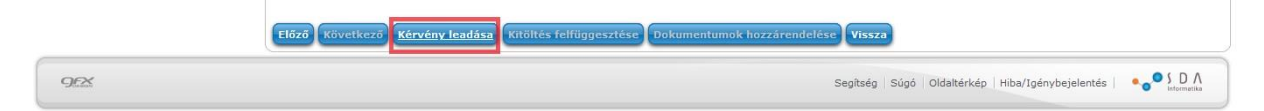

Egyes kérvénytípusoknál melléklet(ek)et a **Dokumentumok hozzárendelése** gomb, majd a felnyíló ablakban a **Fájl feltöltése** gombra kattintva tud csatolni. **Csak .pdf típusú fájl(ok) csatolható(k)!** Egyszerre több melléklet is feltölthető a kérvényhez.

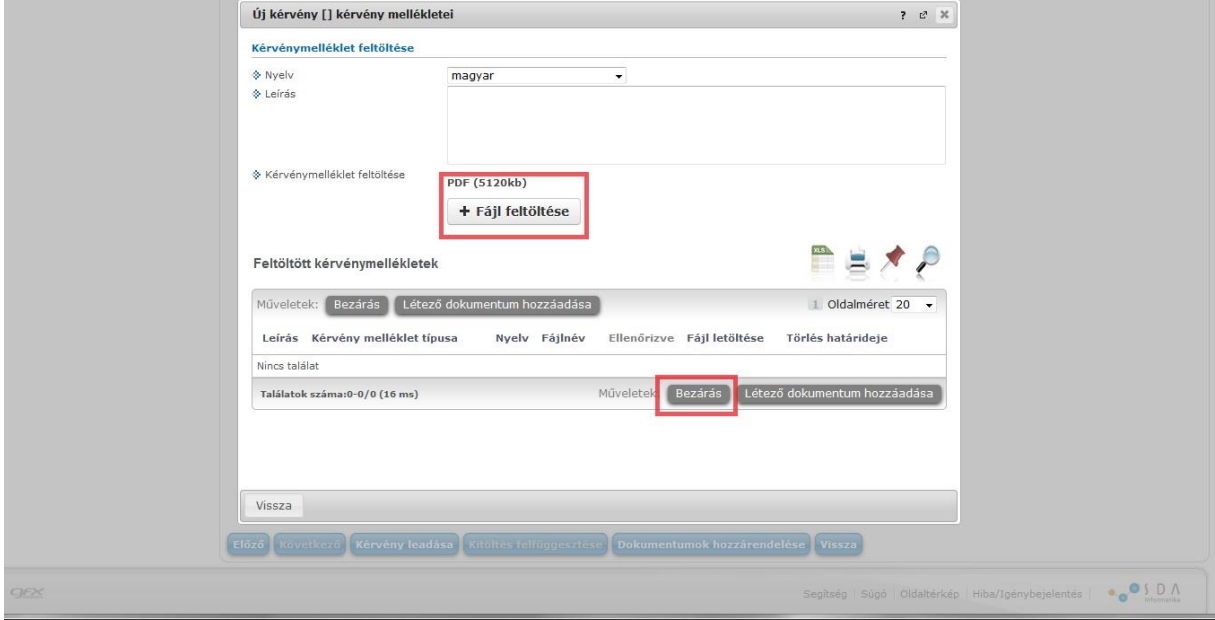

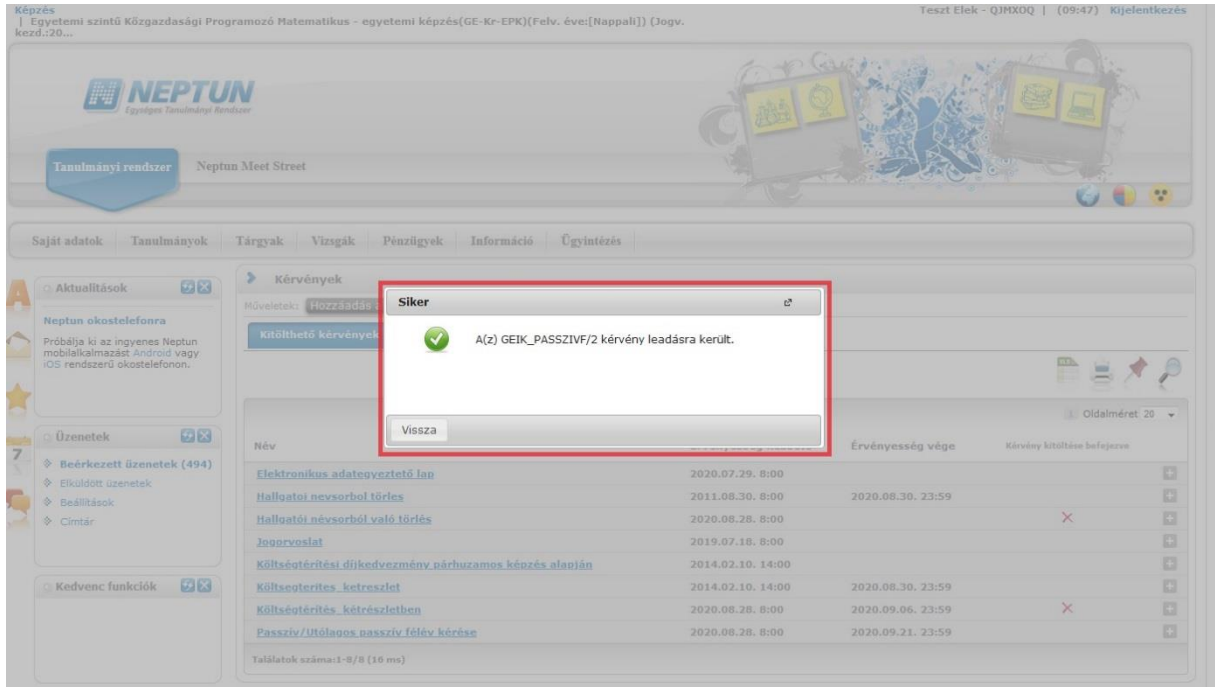

#### **II. A leadott kérvények megtekintése**

A leadott kérvényeket az **Ügyintézés->Kérvények** menüpontban a **Leadott kérvények** almenüben lehet megtekinteni. Itt található az adott kérvénytípus azonosítója és látható a kérvény aktuális státusza (pl. ügyintézés alatt) is.

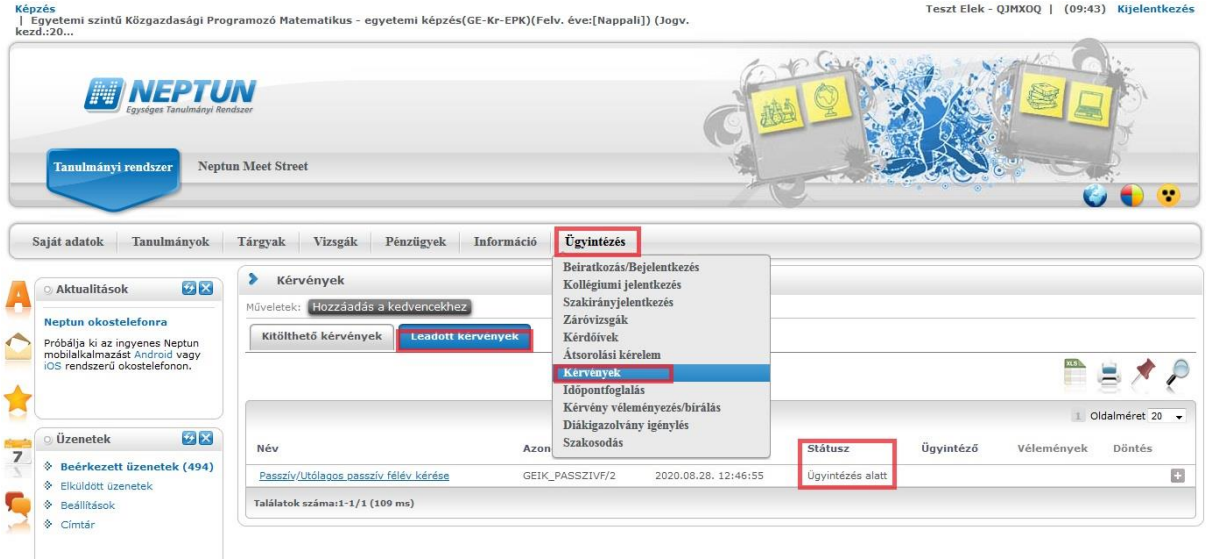

Ha az adott kérvény elbírálásra került, akkor a kérvény státusza megváltozik.

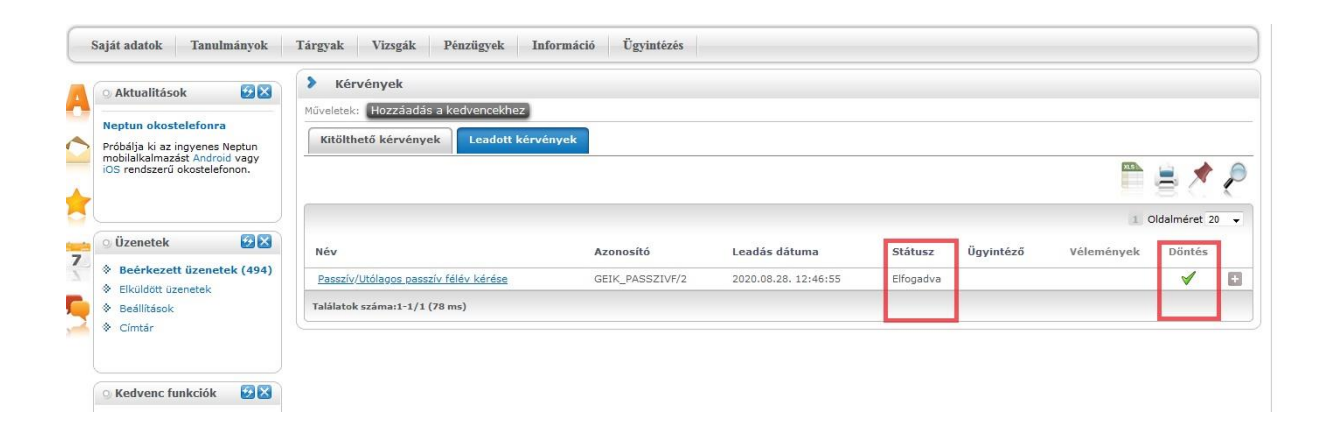

#### **III. Határozat megtekintése**

Az elbírált kérvényhez tartozó határozat a Neptunban megtekinthető, illetve letölthető. A leadott kérvények az **Ügyintézés->Kérvények** menüpontban a **Leadott kérvények** almenüben tekinthetőek meg. Az adott kérvénytípusnál a **Határozat megtekintése** menüben lehet megnyitni a határozatot és innen le is menthető.

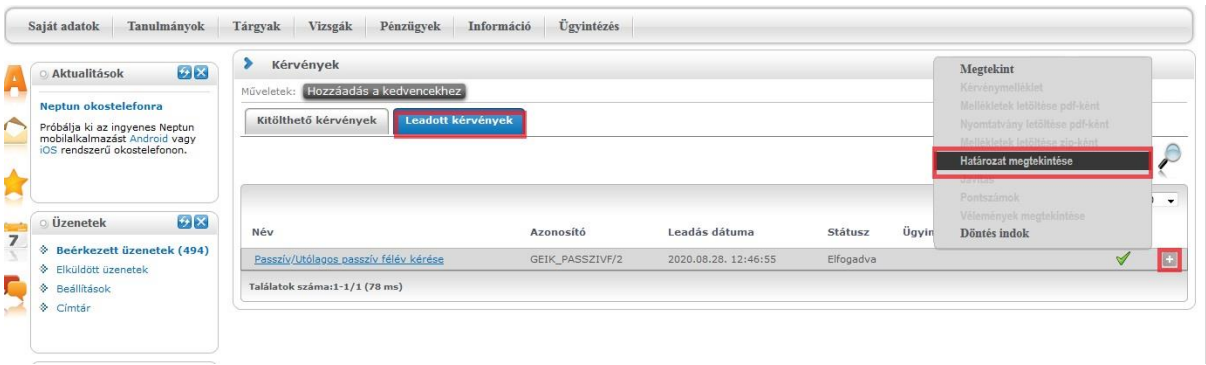

### **IV. Hivatalos bejegyzés megtekintése**

Ha a kérvénytípushoz tartozik hivatalos bejegyzés is, az a **Tanulmányok->Hivatalos bejegyzések** menüpontban tekinthető meg. Az aktuális félév listázása után válassza ki azt a bejegyzést, amelyiket meg szeretné tekinteni.

#### **V. Rendszerüzenet fogadásának beállítása**

Ha szeretne a leadott kérvénye(i) állapotáról e-mailben is értesülni, akkor azt az **Üzenetek->Beállítások** menüben tudja beállítani.

Az **Automatikus értesítések** almenüben található üzenettípusok közül a **Kérvényekkel kapcsolatos üzenetek** részben tudja beállítani, hogy melyik típusú rendszerüzenetet szeretné e-mailben is megkapni. A kiválasztás után a **Műveletek: Mentés** gombbal tudja menteni a kívánt beállításokat.

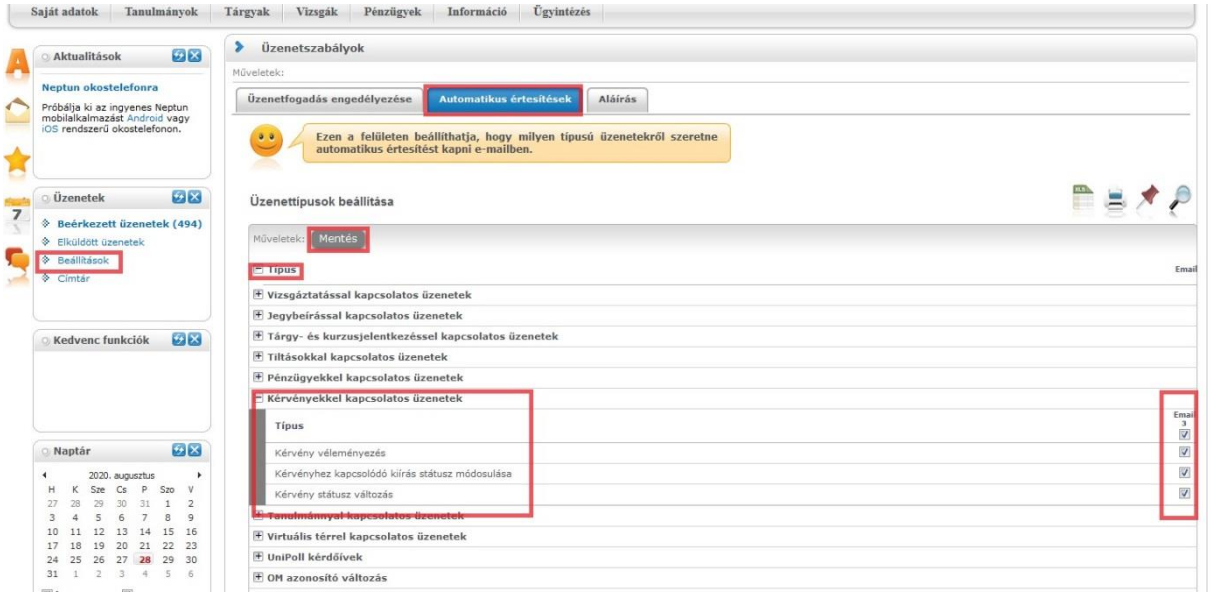